# PRÉPAREZ LA RENTRÉE 2022

### TURBOSELF 3

Extraire les informations depuis SCONET/SIÈCLE

Transfert du fichier extrait de SCONET/ SIÈCLE vers Turboself

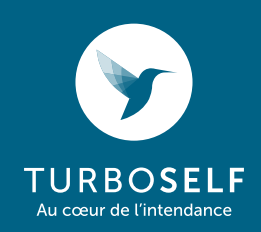

## EXTRACTION DU FICHIER SCONET/SIÈCLE

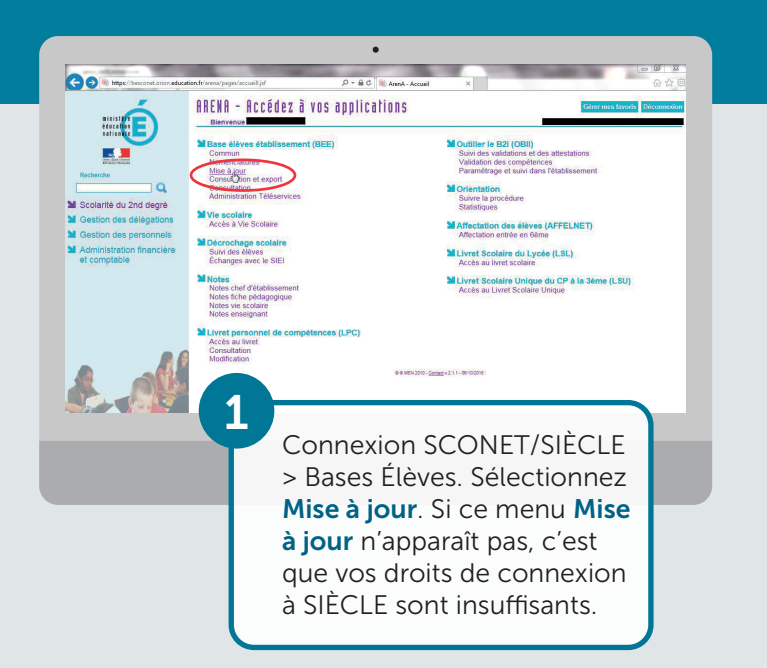

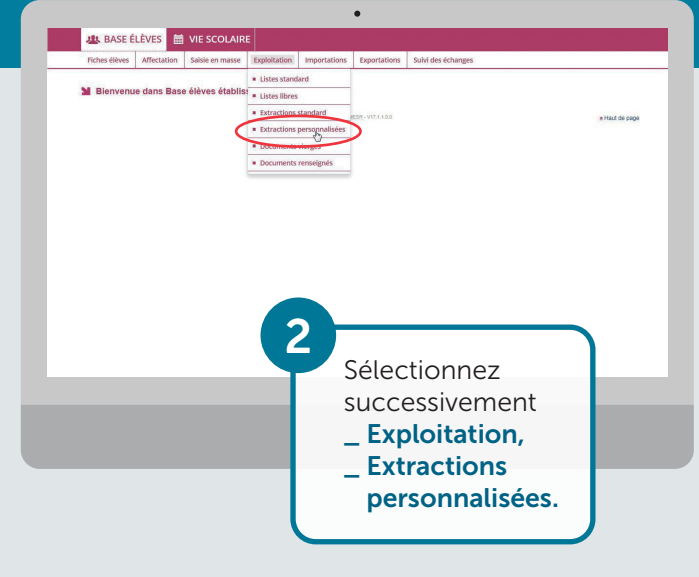

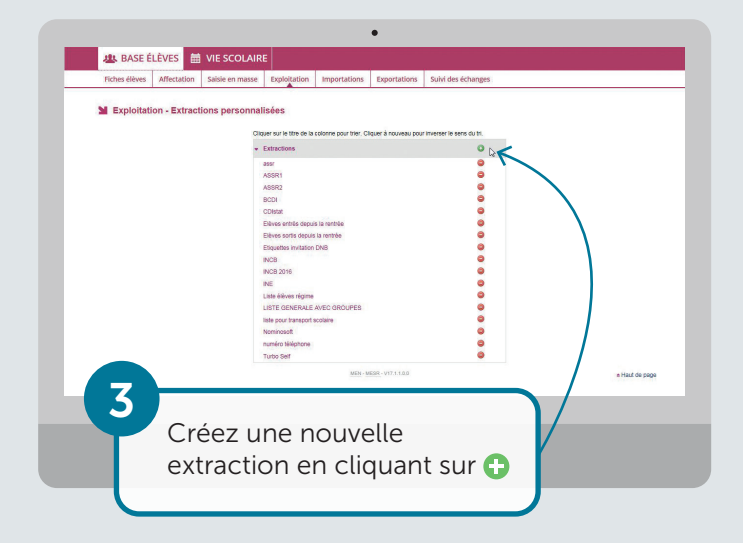

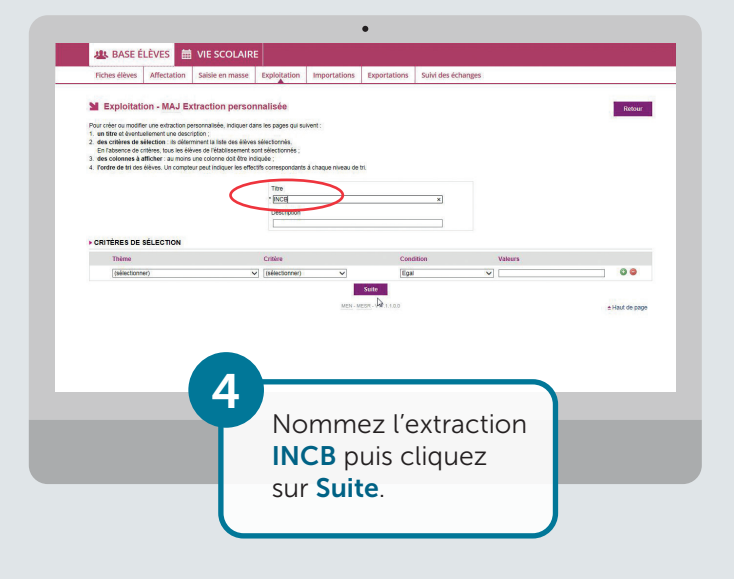

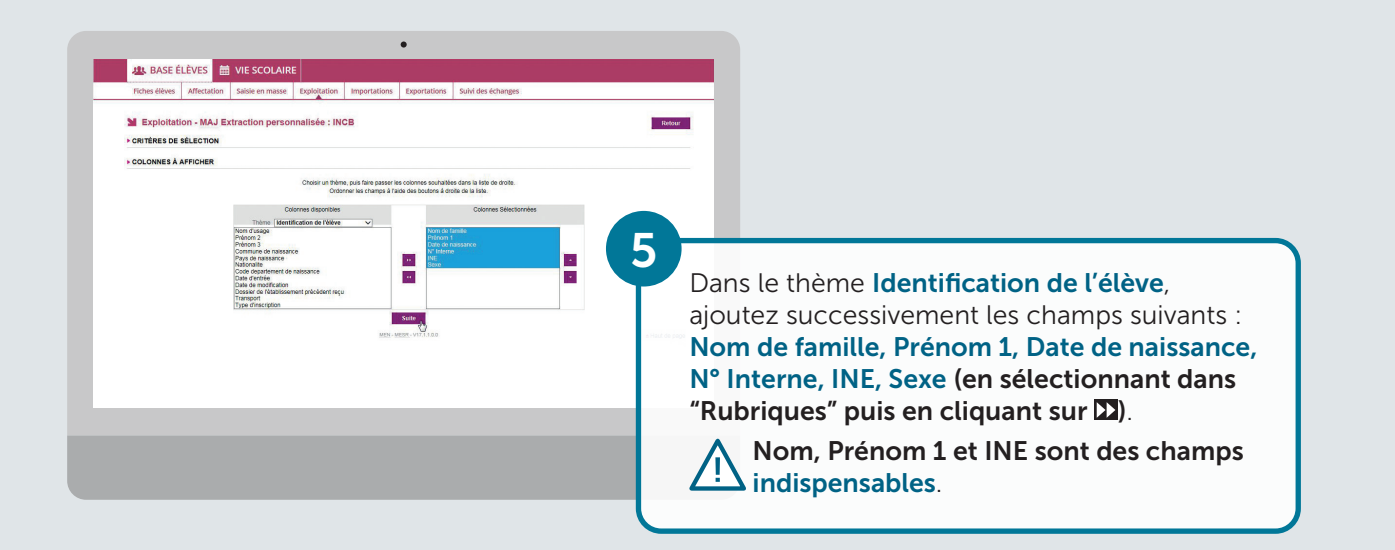

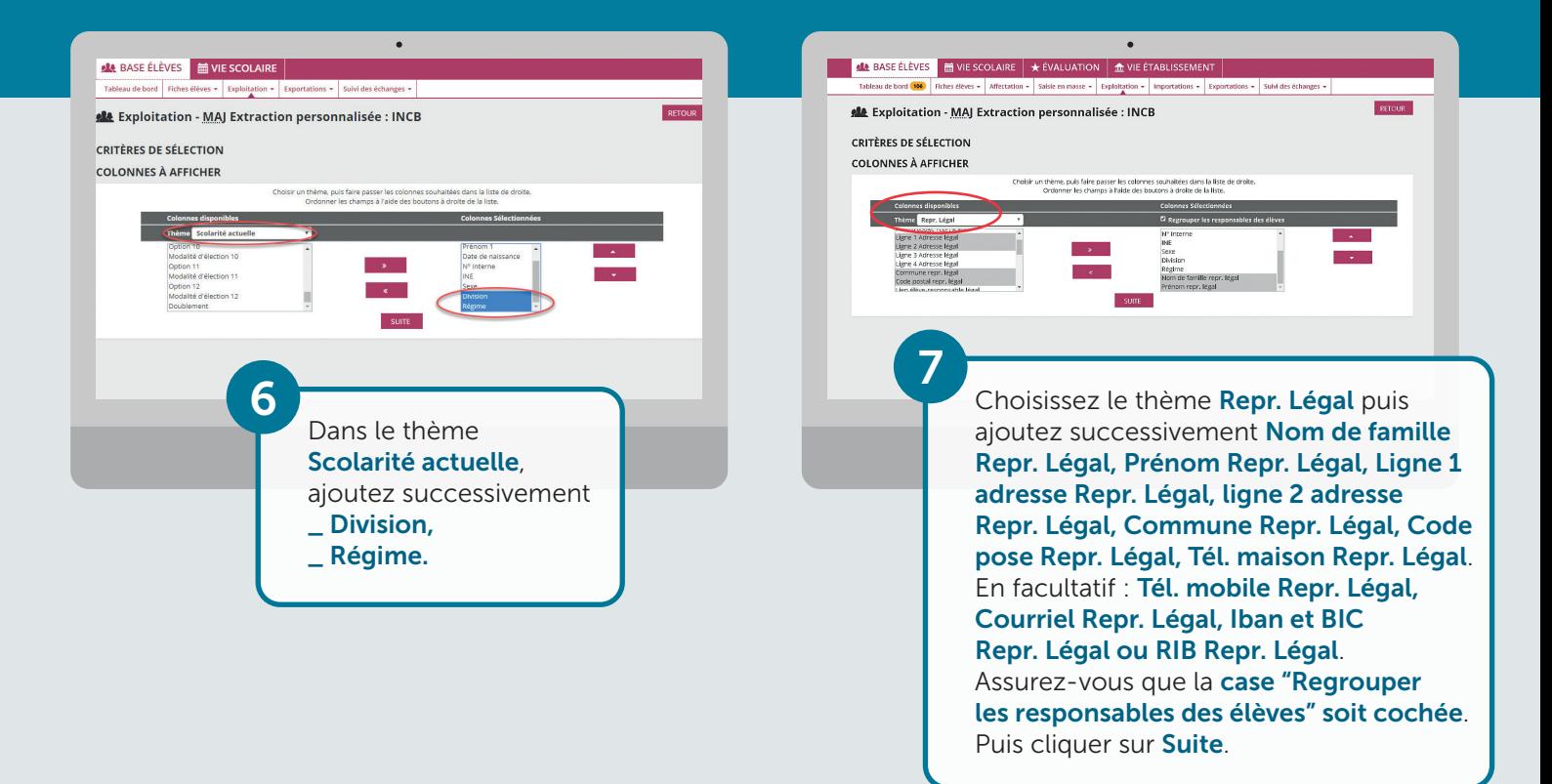

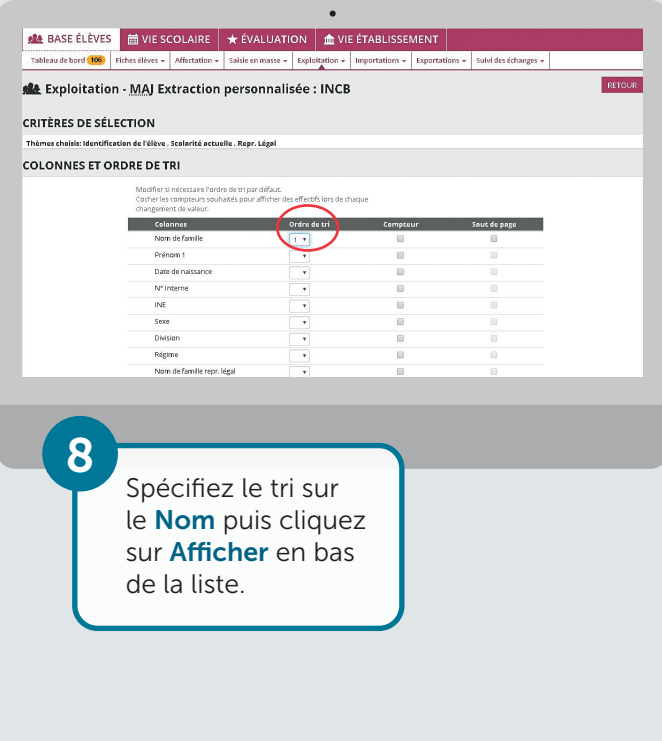

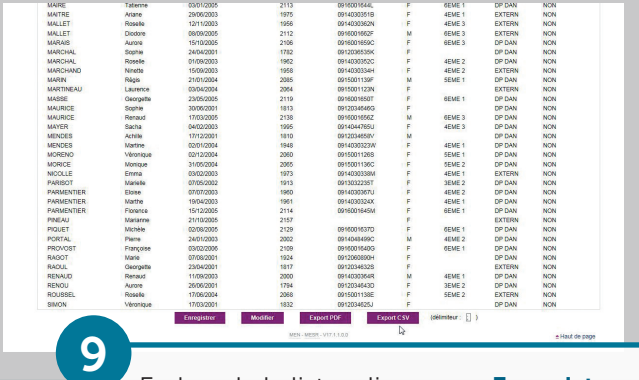

En bas de la liste, cliquez sur Enregistrer et sur Exporter CSV pour enregistrer le résultat de l'extraction.

Nom du fichier : Exportcsvextraction.csv Pensez à noter le nom et l'emplacement de ce fichier qui sera utilisé par l'opération d'import dans Turboself (Ex. : Nom du fichier exportcsvextraction.csv, Emplacement : C:\INCB).

Si SCONET/SIÈCLE et Turboself ne sont pas accessibles sur le même PC, nous vous invitons à transférer ce fichier via le réseau ou via une clé USB.

### IMPORTATION DU FICHIER DANS TURBOSELF

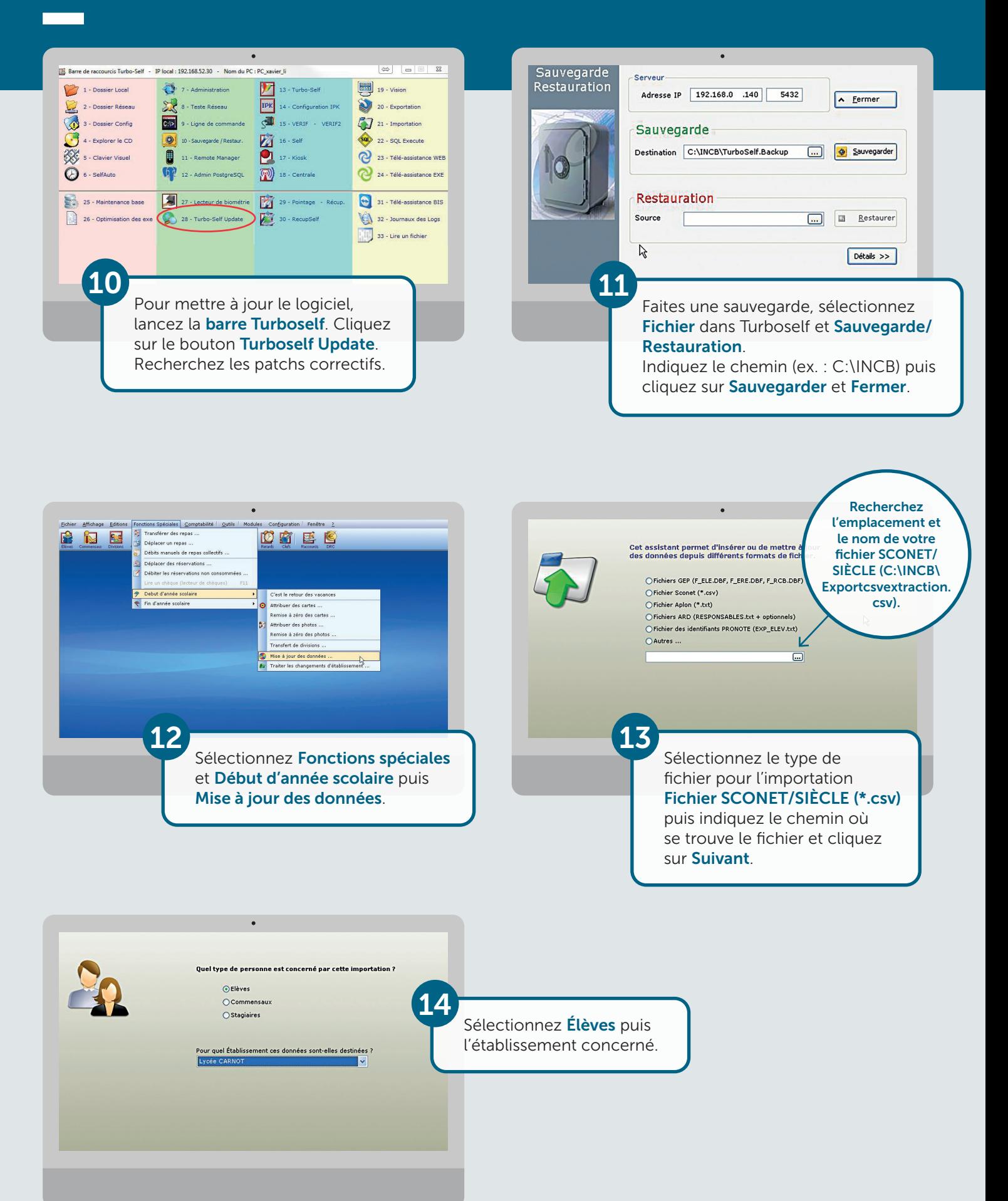

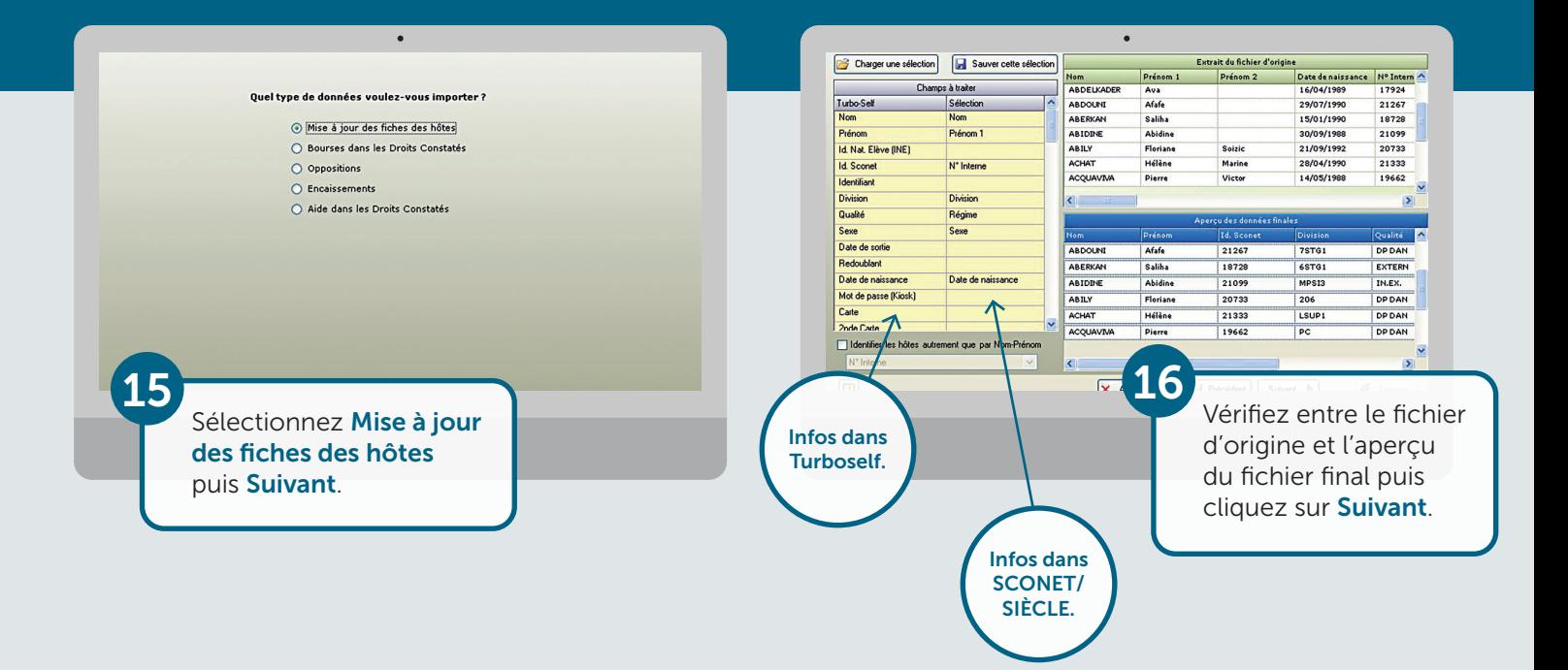

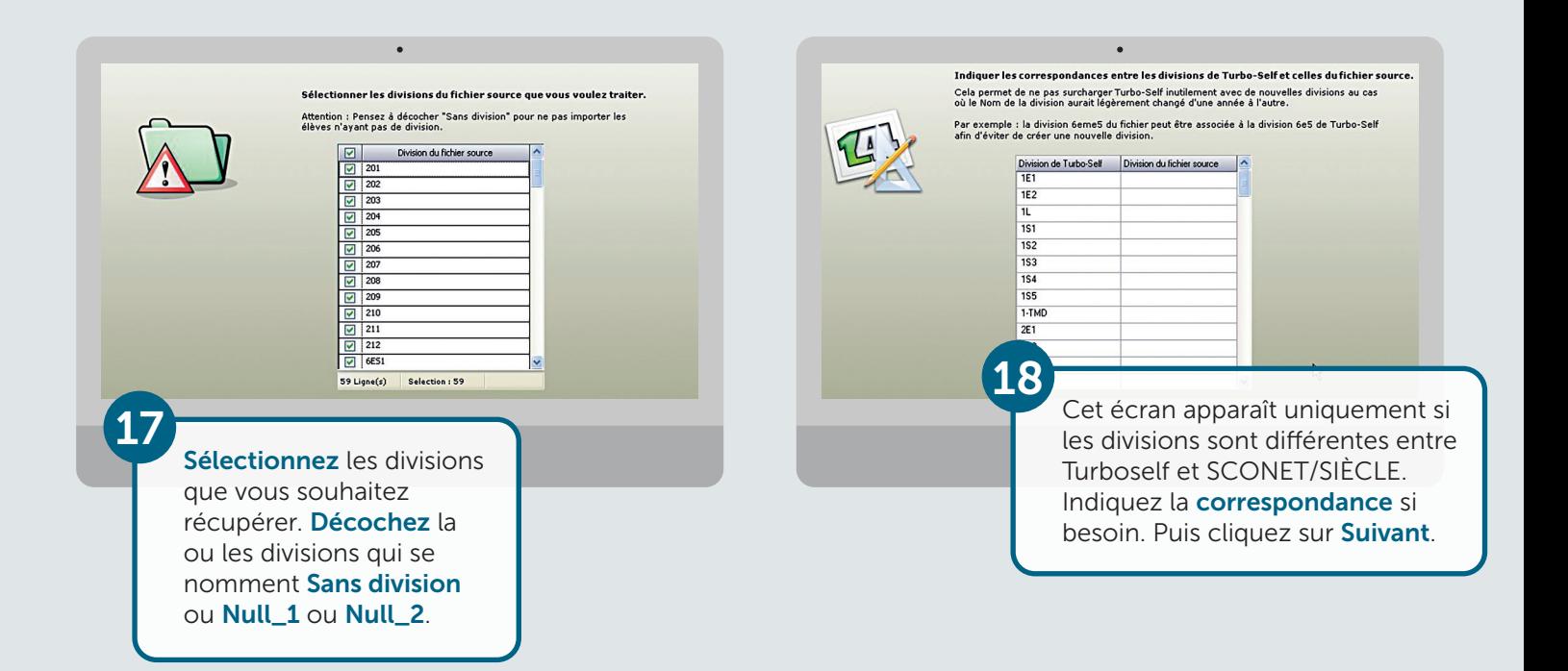

## IMPORTATION DU FICHIER DANS TURBOSELF

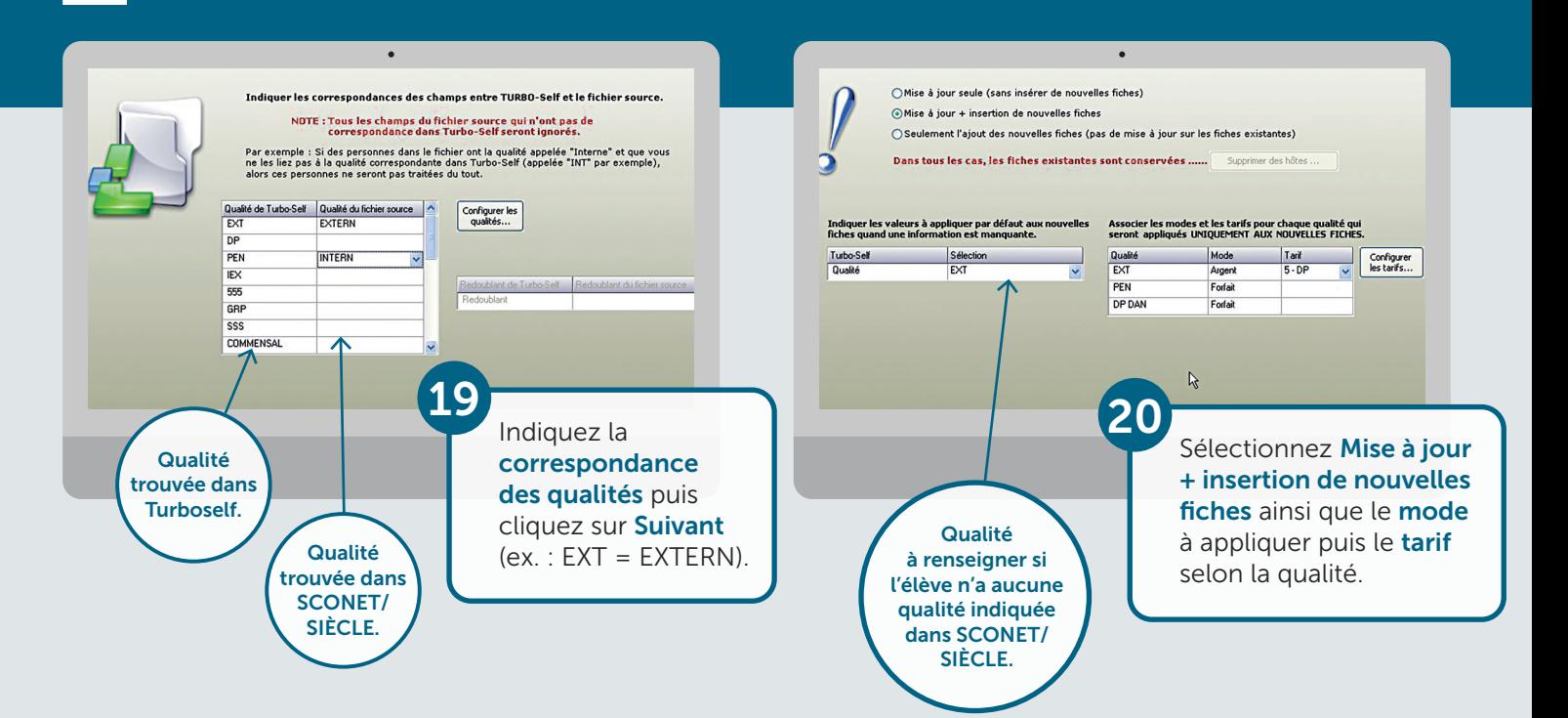

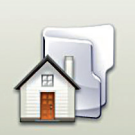

21

#### Indiquez si vous voulez affecter une division sortante aux fiches non<br>trouvées dans le fichier source.

ant : En sélectionnant cette option, tous les élèves qui étaient présents<br>base Turbo-Self (avant le début de l'importation) et que l'on ne<br>e pas dans le fichier des élèves à importer (fichier Sconet, ...) seront<br>tiquement .<br>s ne sélectionnez pas cette option, ces élèves resteront dans leur divi<br>e. Dans le cas d'une insertion seule, les élèves existants restent dans

Division sortante Etablissement<br>Lycée CARNOT

#### Cocher la case si :

- \_ Vous faites votre 1re importation SIÈCLE de l'année (cas général),
- \_ Vous faites votre 1re importation SIÈCLE pour un 2<sup>e</sup> établissement (dans le cas où vous avez 2 fichiers d'importation correspondant à 2 établissements dans Turboself).

#### Ne pas cocher la case si :

- \_ Vous faites une 2e importation SIÈCLE à quelques jours d'intervalle (cas où votre fichier SIÈCLE a subi de nombreuses modifications),
- \_ Vous faites une 2e importation SIÈCLE pour un même établissement dans Turboself (cas où vous avez 2 établissements dans SIÈCLE mais un seul établissement dans Turboself). *Cette coche permet dans un 1er temps de transférer tous les élèves sortants dans une division Zxx/xx.* Puis cliquer sur Suivant.

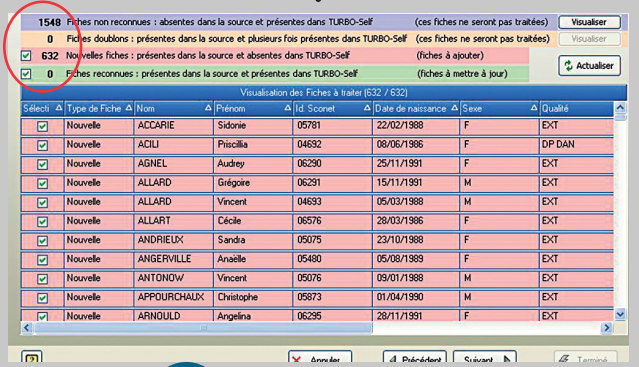

22

Vérifiez la cohérence puis cliquez sur **Suivant**. S'il y a des fiches en doublon, cliquez sur Visualiser pour imprimer la liste et traitez ces personnes manuellement.

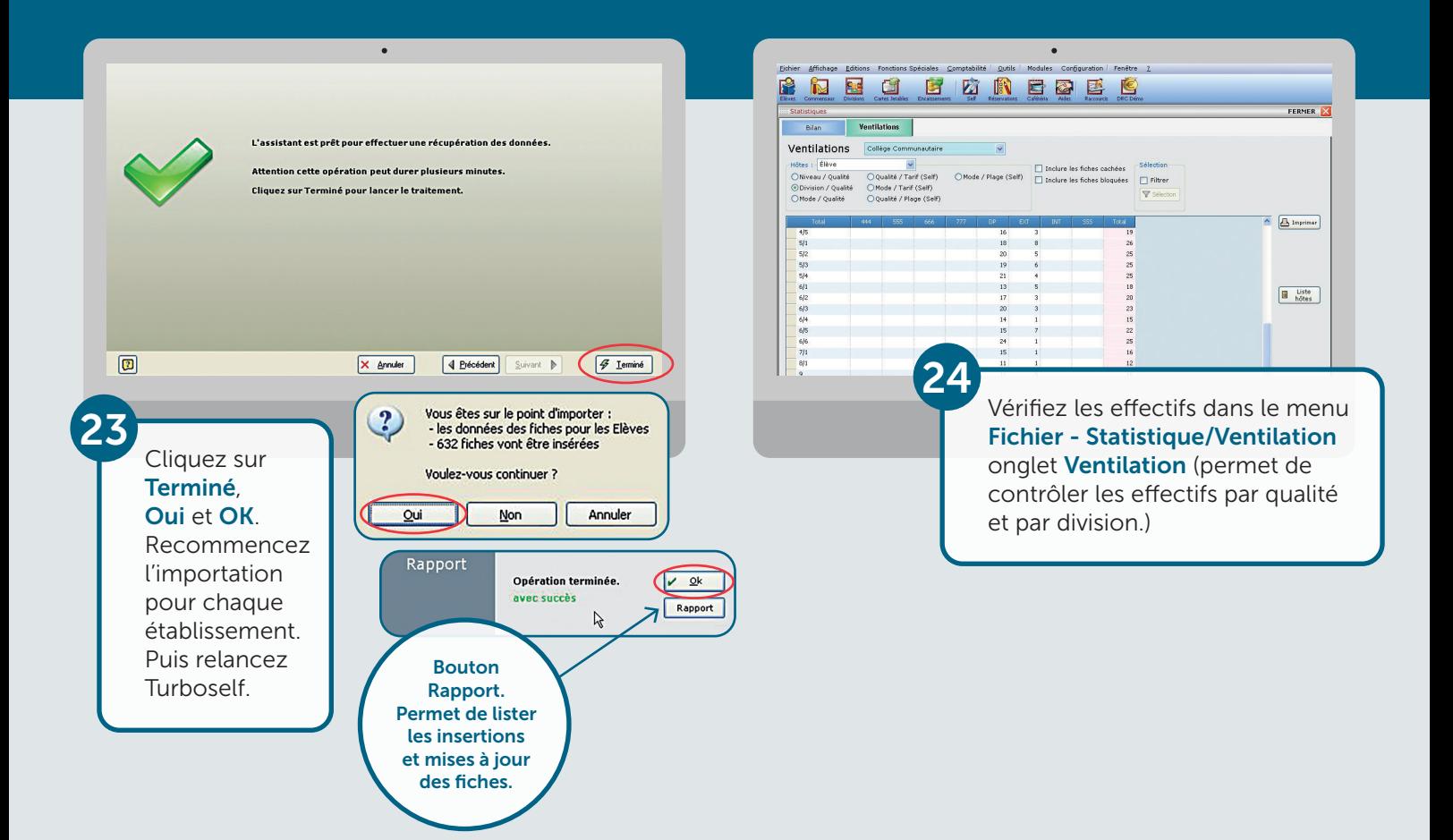

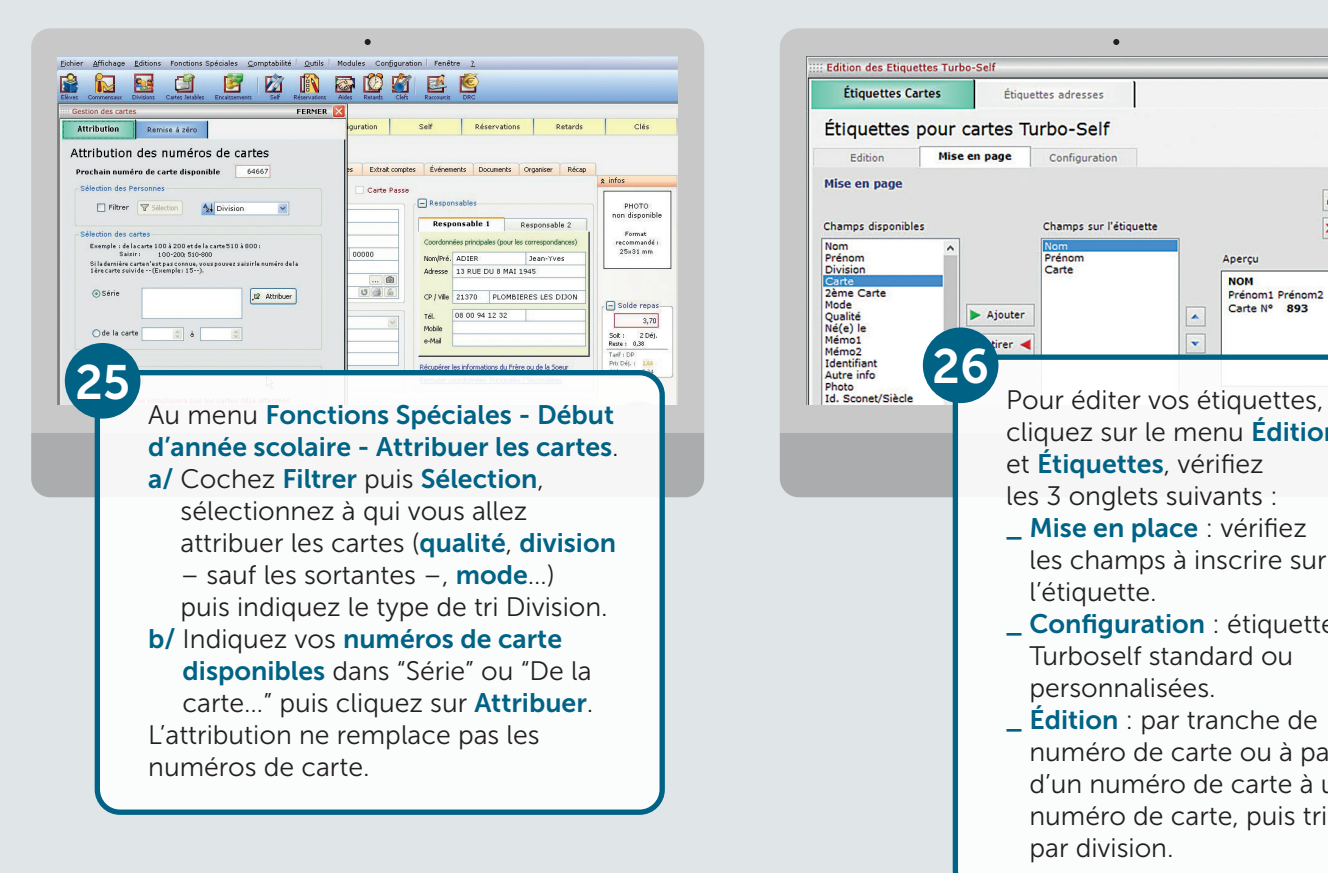

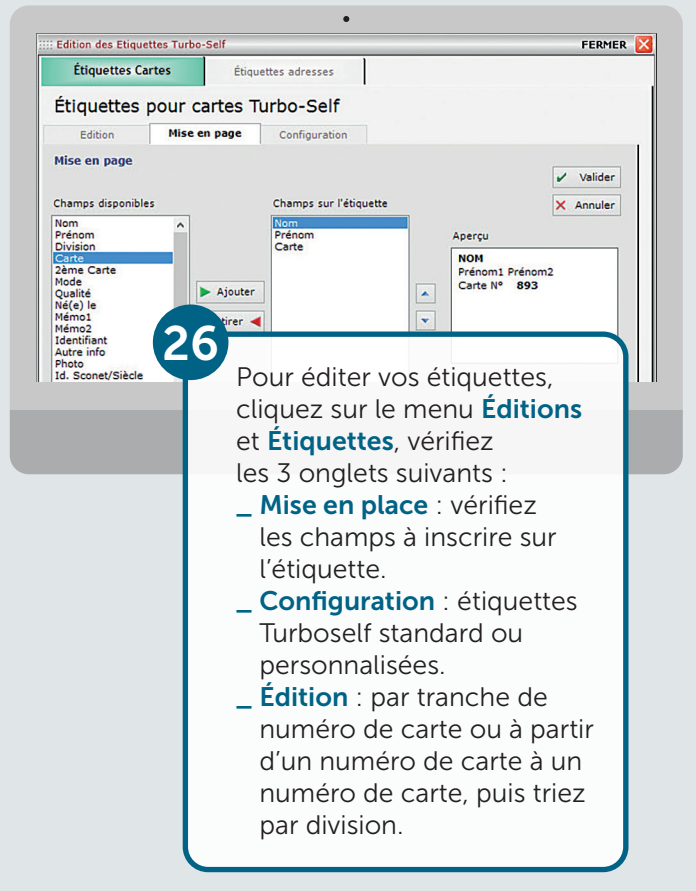

Pour toute demande d'information ou d'assistance, durant cette période de rentrée scolaire, notre service technique est à votre disposition

> De 8 h 30 à 18 h du lundi au jeudi & de 8 h 30 à 17 h le vendredi

CNIL

Observations et recommandations exprimées par la CNIL disponibles sur votre espace client

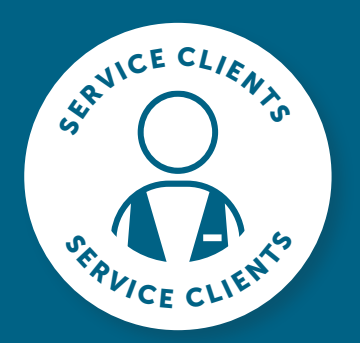

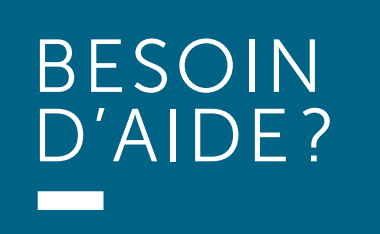

Toutes les réponses à vos questions en appelant le 02 38 43 06 44

Turboself Groupe

7, rue Émile Leconte - ZI Ingré \_ BP 53138 \_ 45143 St-Jean-de-la-Ruelle Cedex \_ T 02 38 43 06 44 \_ @ info@turboself.fr\_ www.t**urboself.fr**